# Manual on Payment for Registration Fee

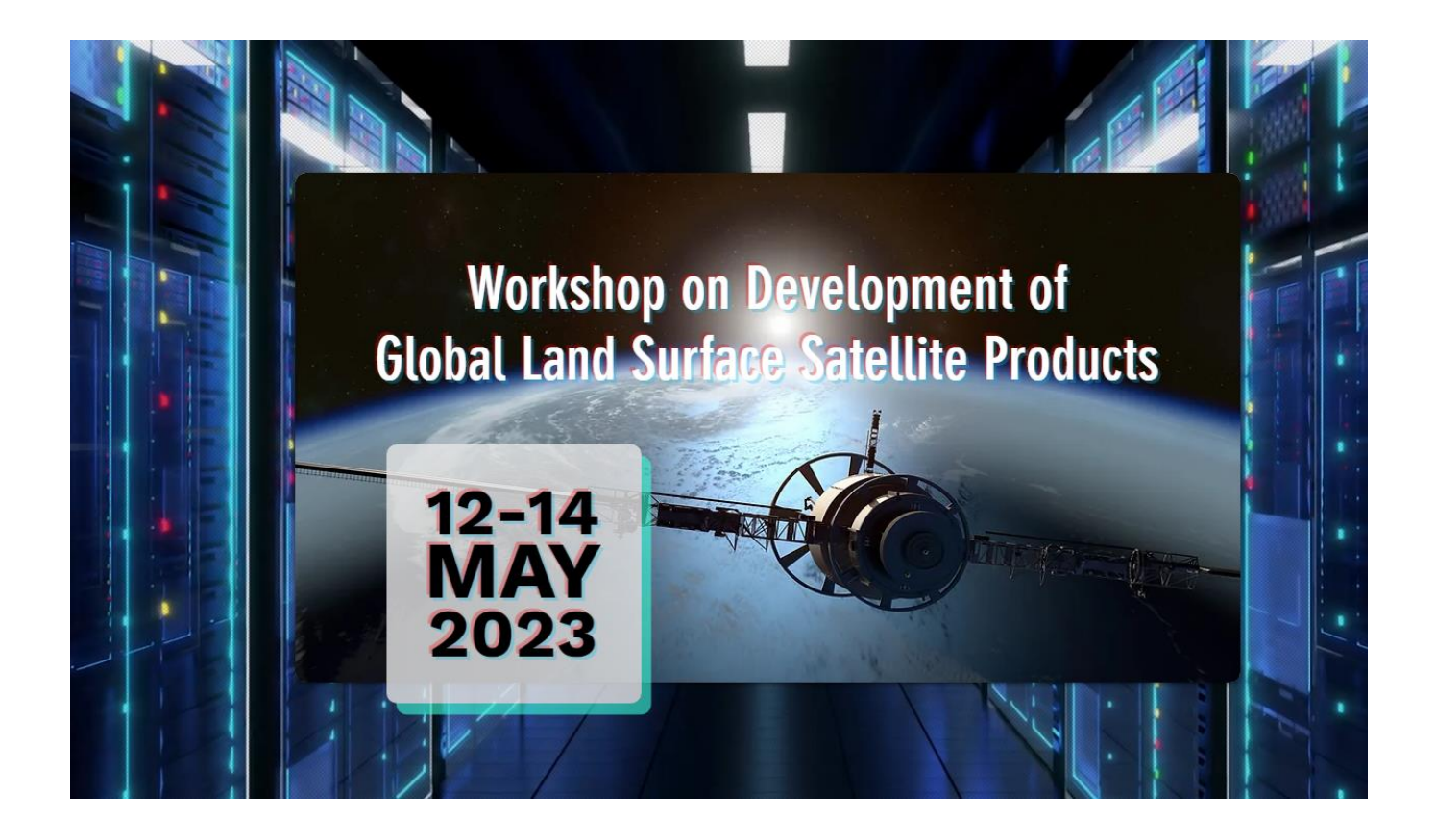

#### Here is the link for registration fee:

<https://onlinepytsysprd.feo.hku.hk/event/110475?code=b360ed2246fd4cd8b46ef15a31b3972f>

#### Step 1

#### Please Press "Add to Cart

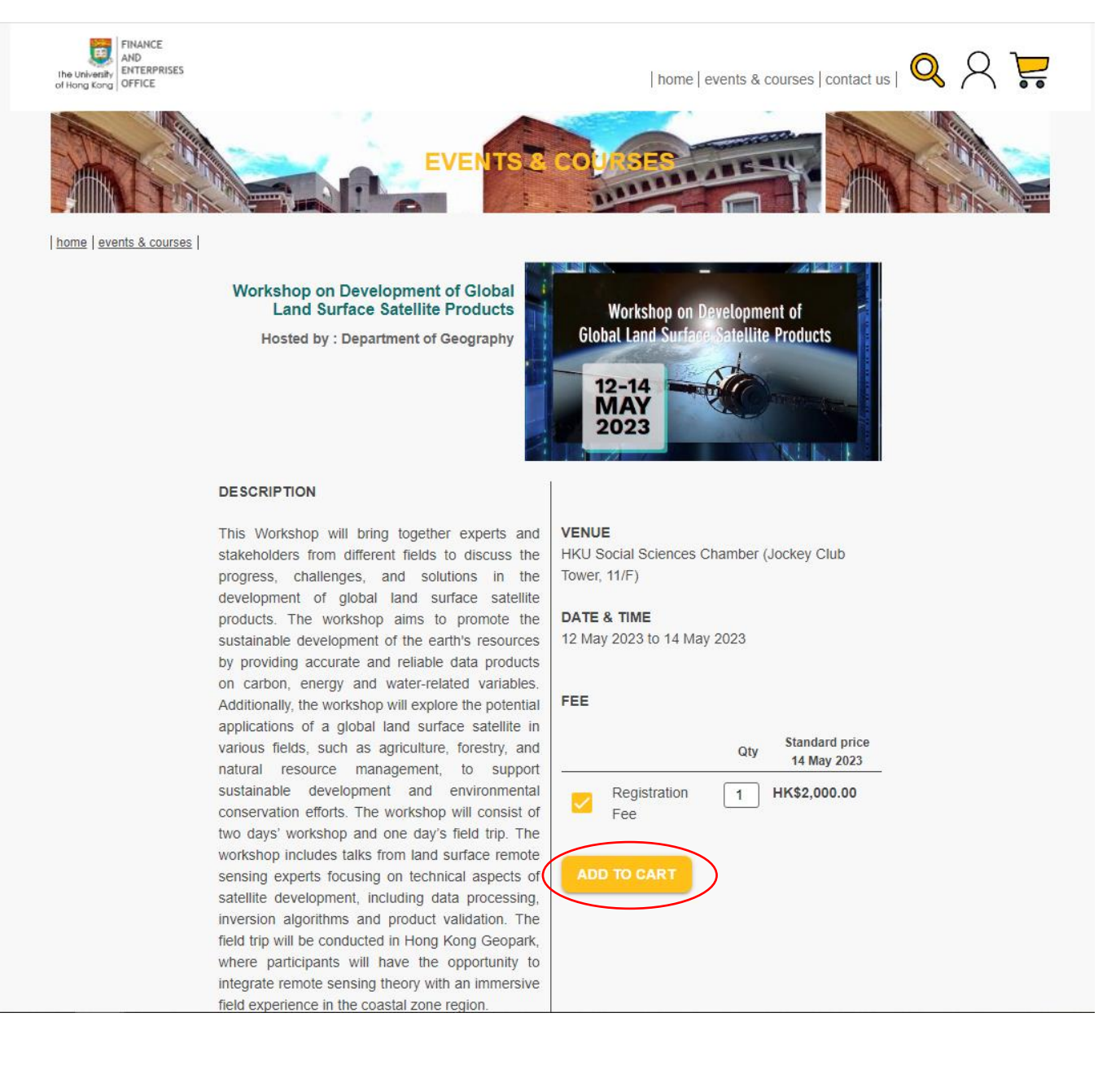

For non-HKU staff/ student, please sign up and create a user account in order to pay the registration fee.

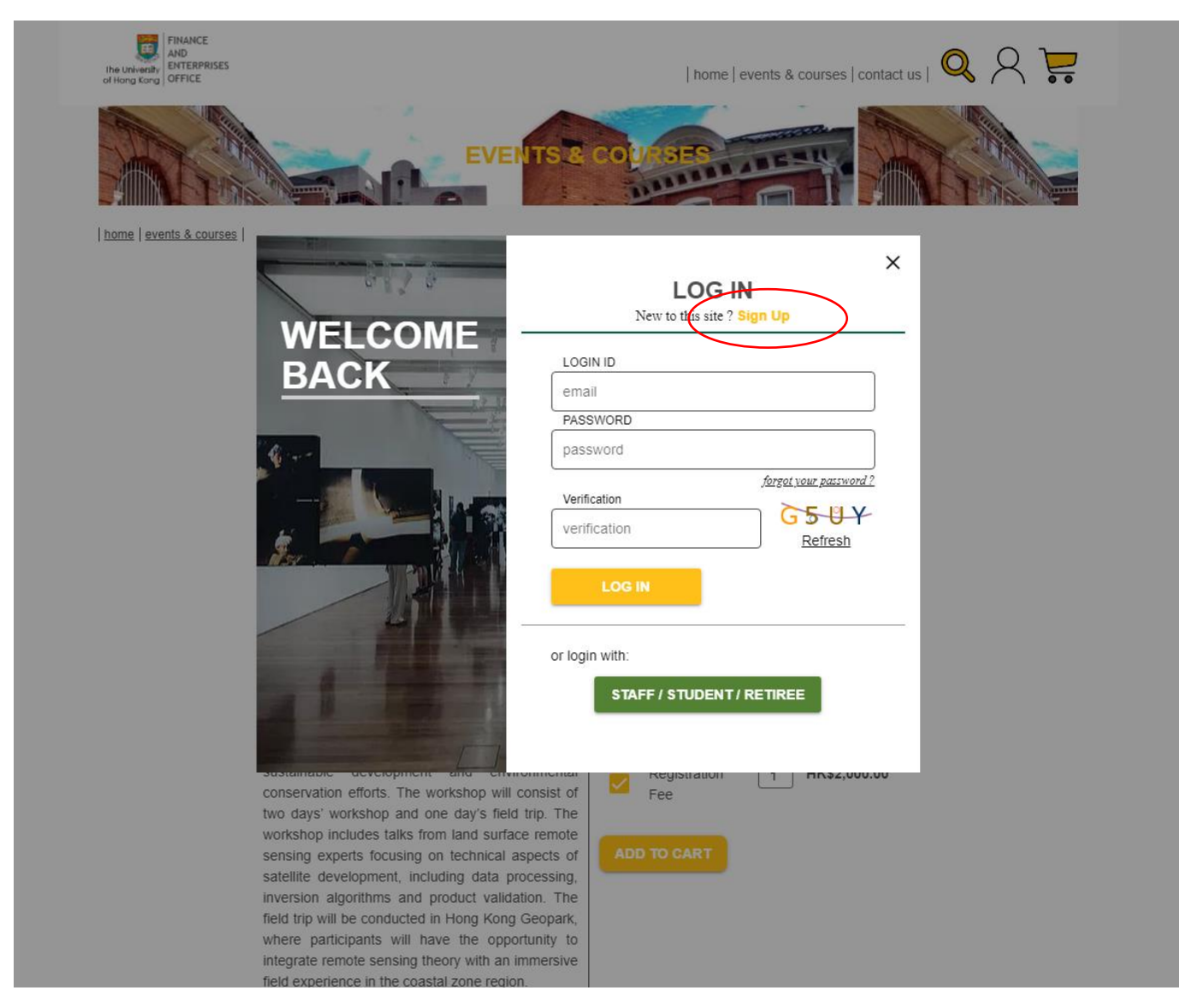

Enter your details and register.

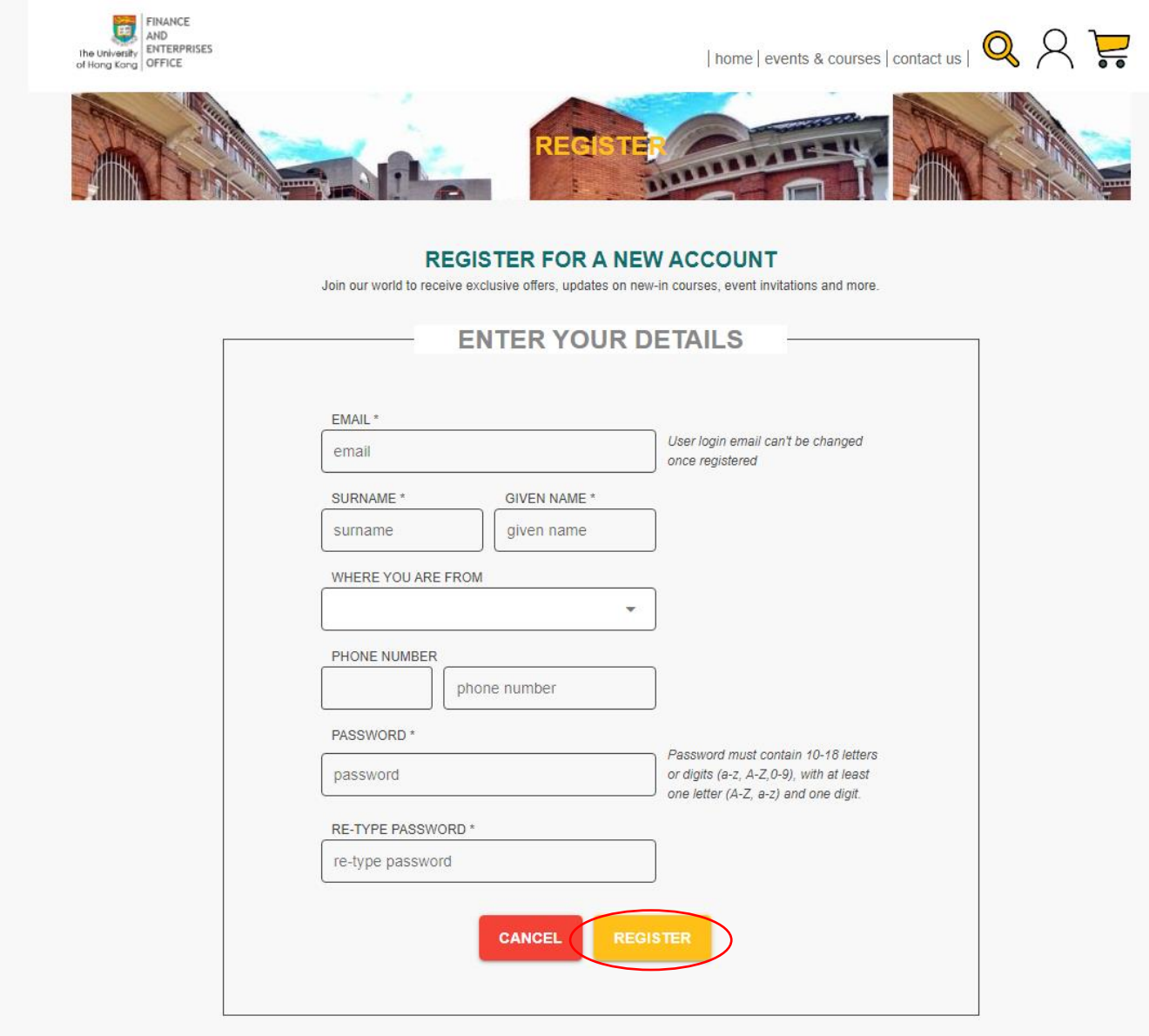

You will receive an email to activate our account.

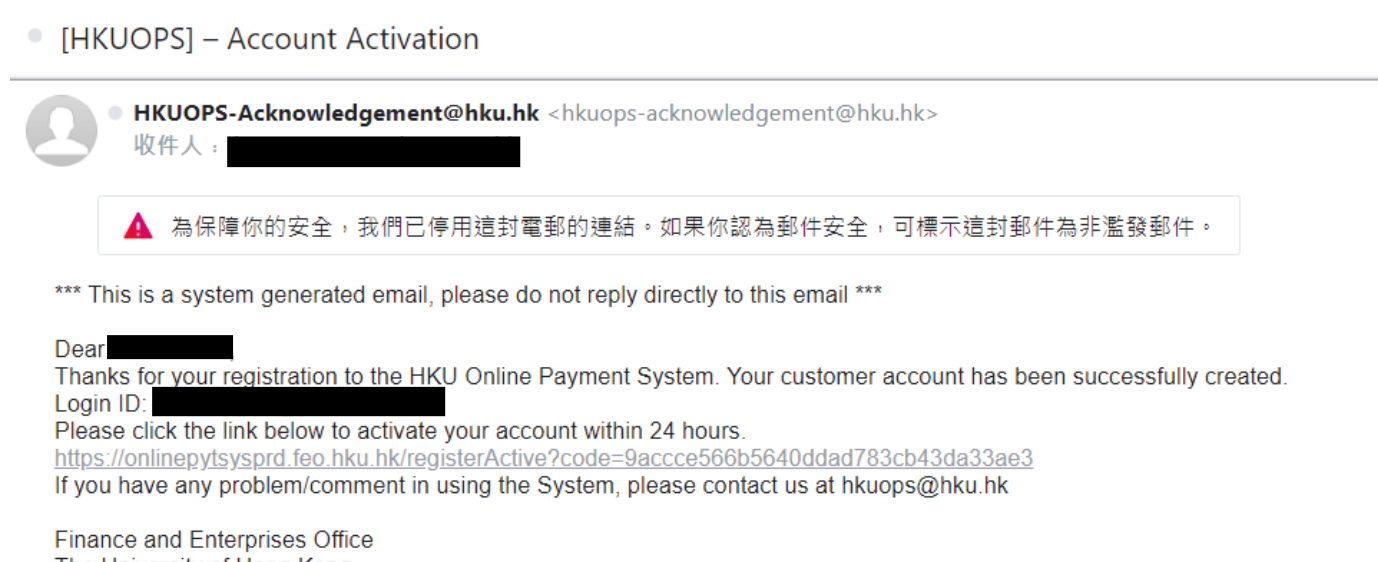

The University of Hong Kong

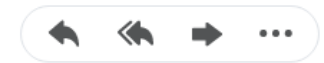

Press our registration link again: <https://onlinepytsysprd.feo.hku.hk/event/110475?code=b360ed2246fd4cd8b46ef15a31b3972f>

Select the registration fee and click "ADD TO CART". And then log in to your account which has been just created.

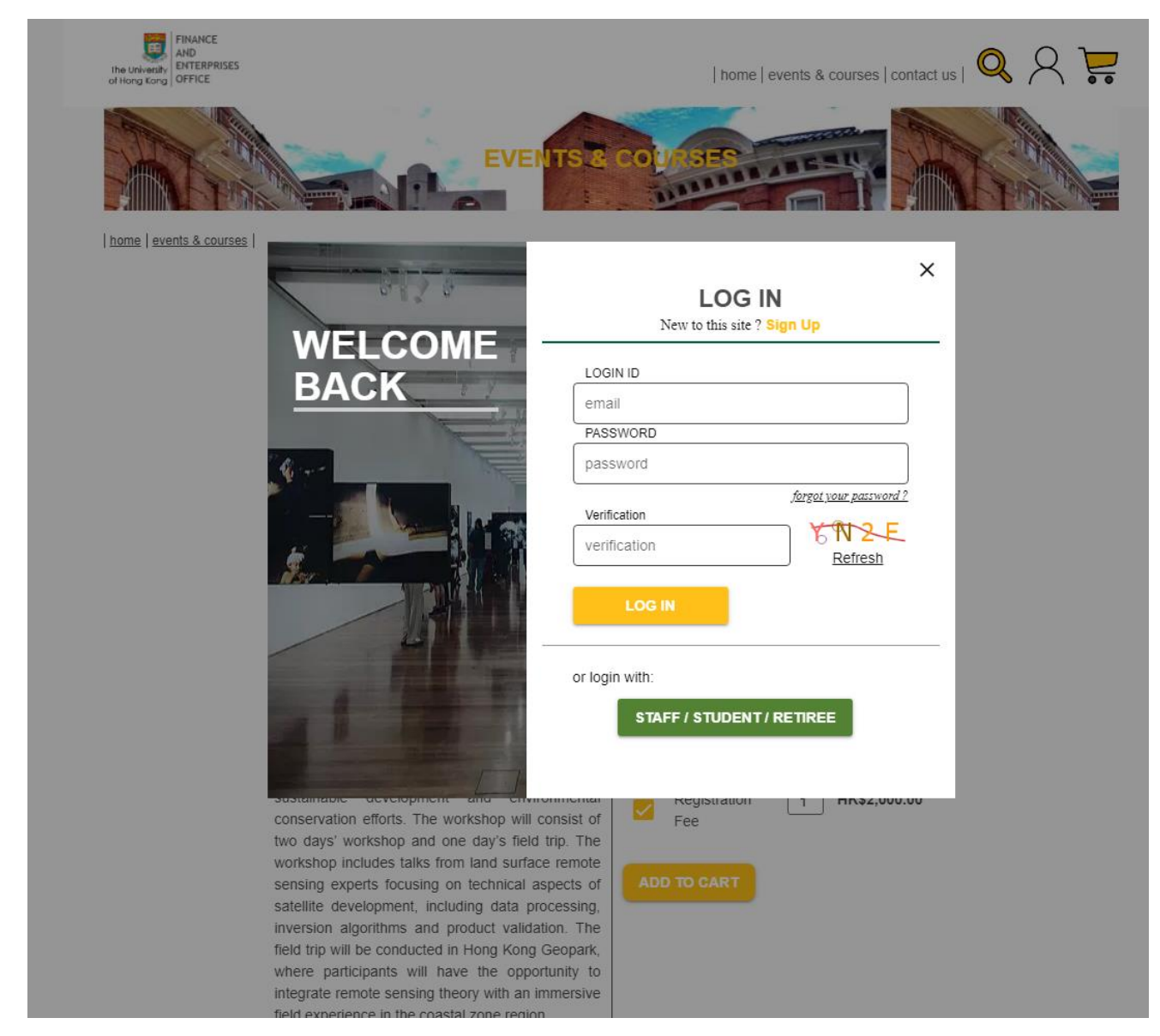

After login and adding the registration fee to the cart, there is one item in the shopping cart. Please click the shopping cart.

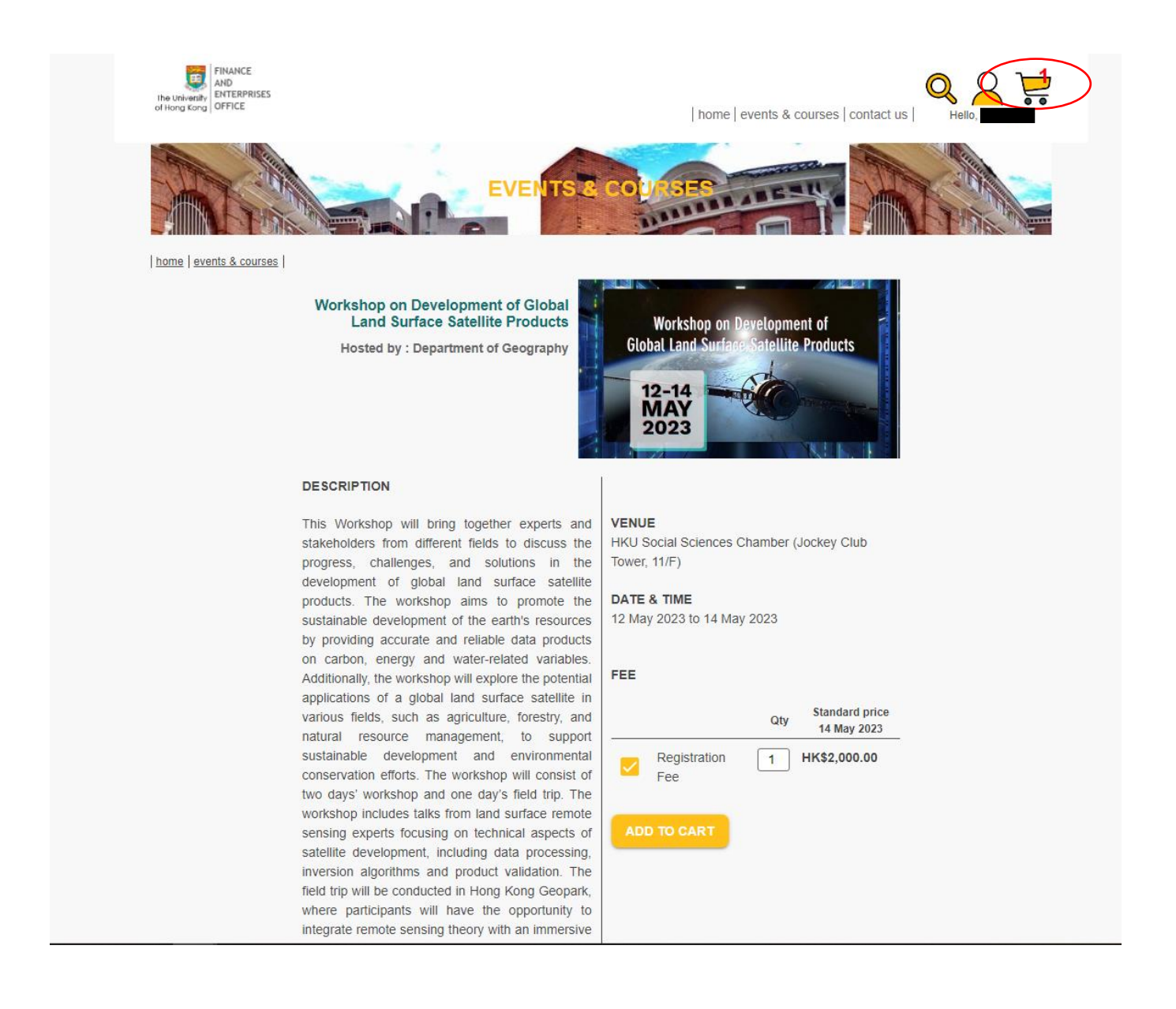

## Please click "CHECK OUT" for payment.

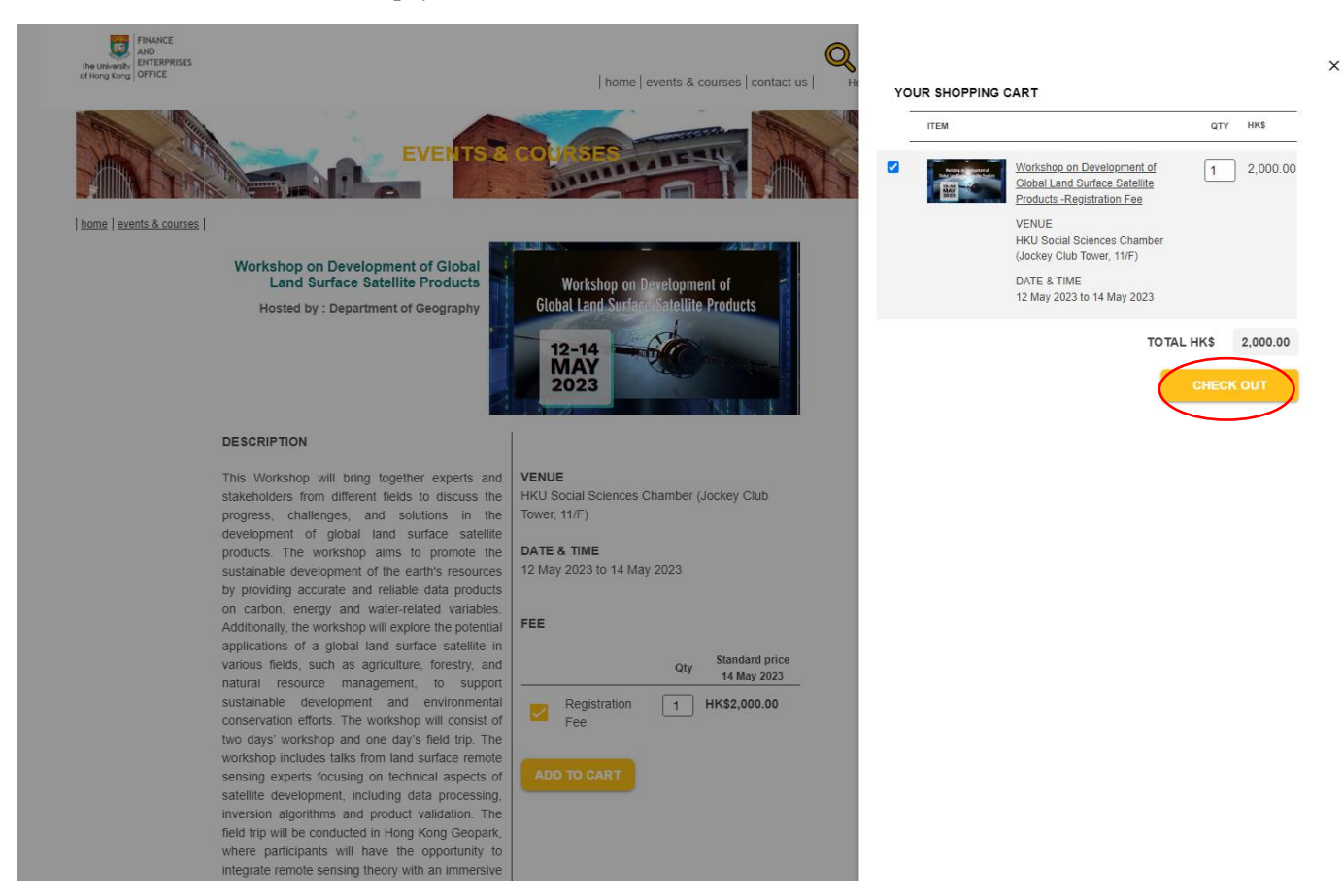

## Please click "PROCESS PAYMENT".

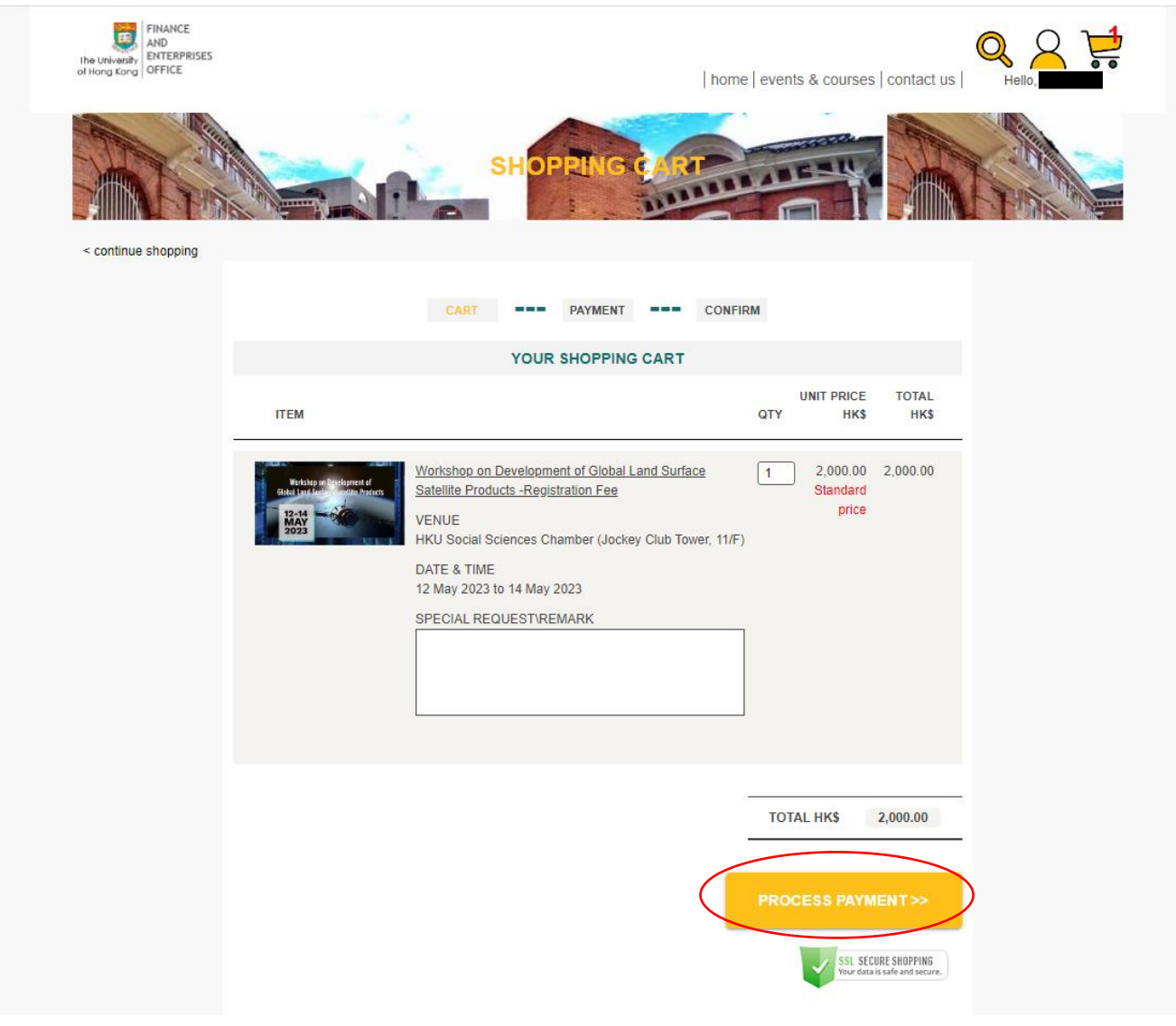

Please select the payment method and proceed the payment.

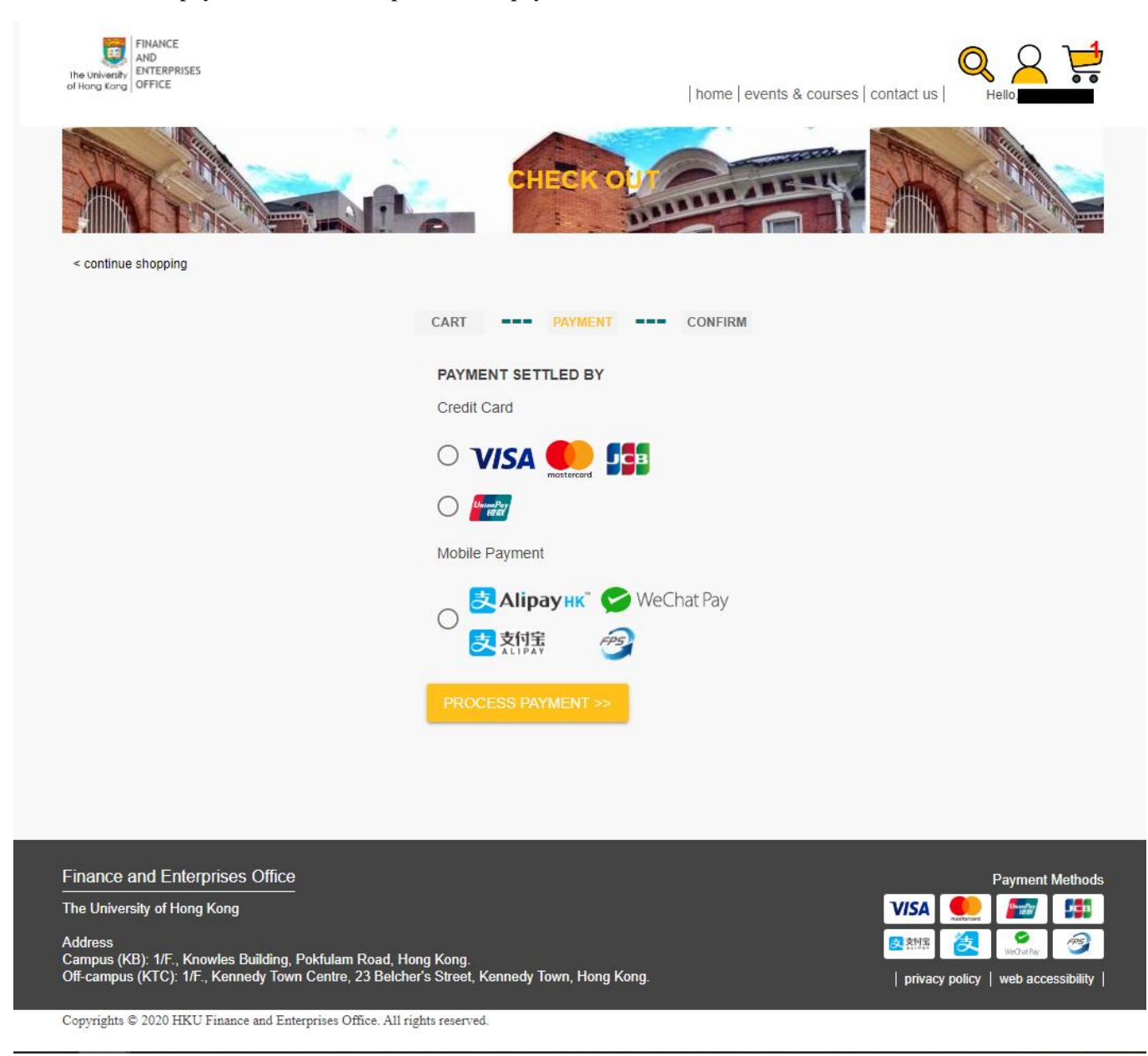

Once the payment completes, Finance and Enterprises Office of HKU will send you the confirmation of order and payment acknowledge. The official receipt will be attached as well.

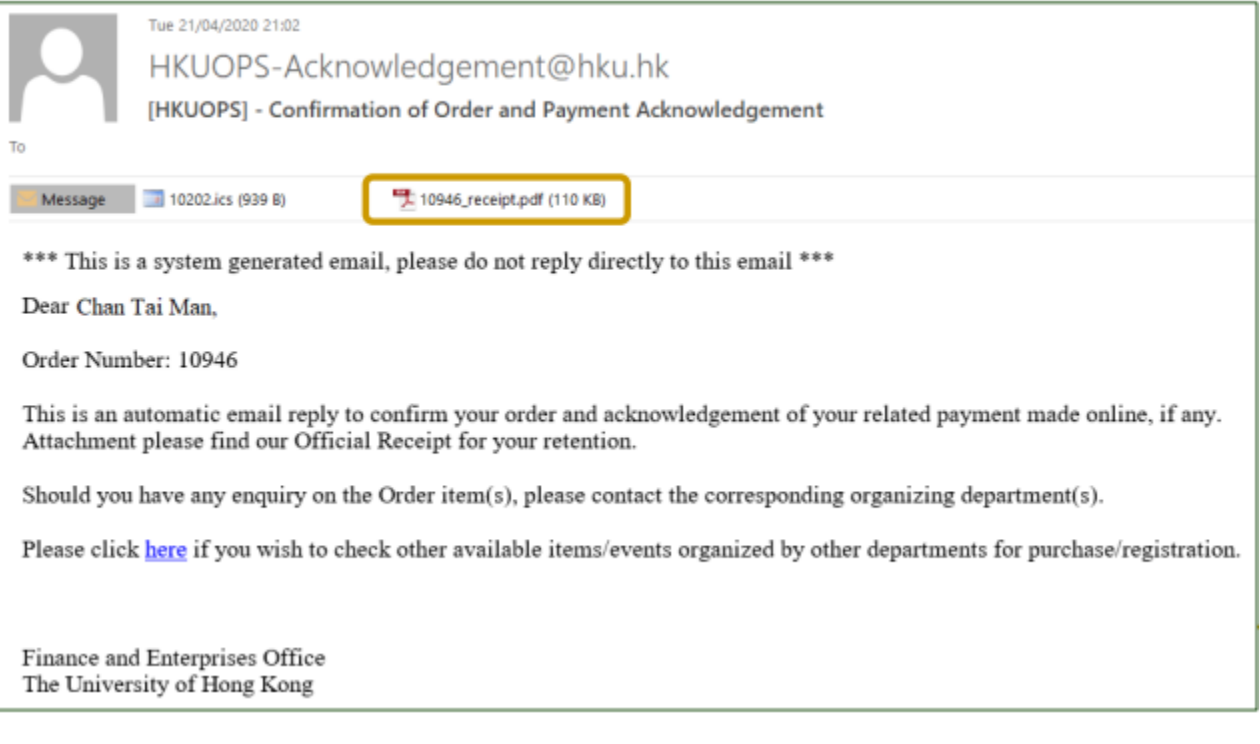

The below is the template of the official receipt attached in the system email.

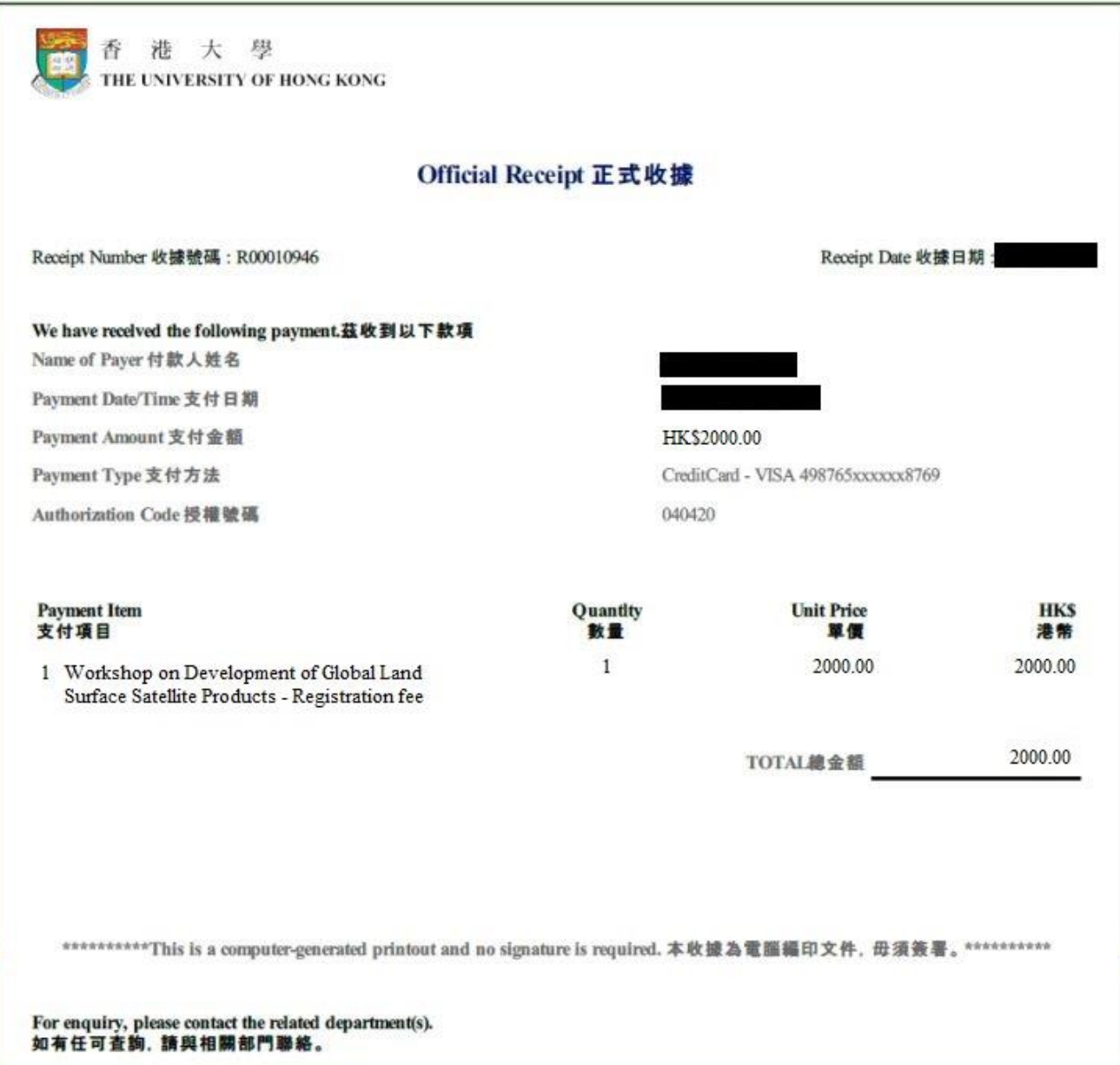